# UMAX VisionBook 9Wi

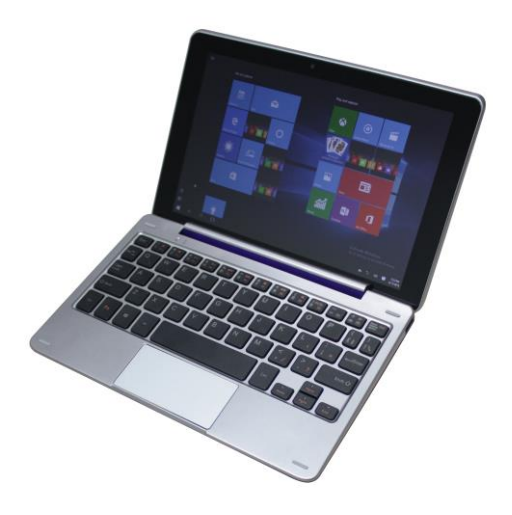

# Uživatelská příručka Uživateľská príručka User manual

# **Součásti balení**

- 
- 
- Tablet Napájecí adaptér
- Klávesnice <br>● Uživatelská příručka

 $12$  13

= = ᆖ

ſ

 $14$ 

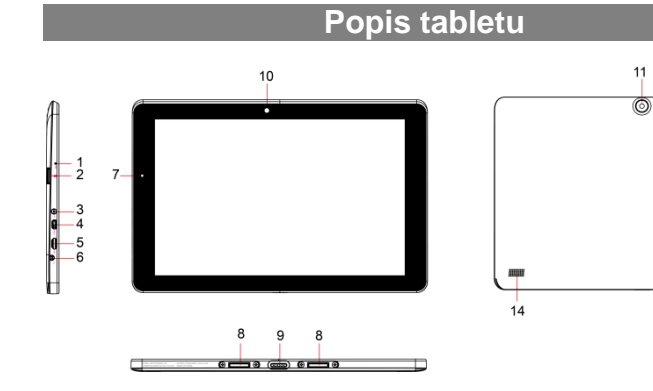

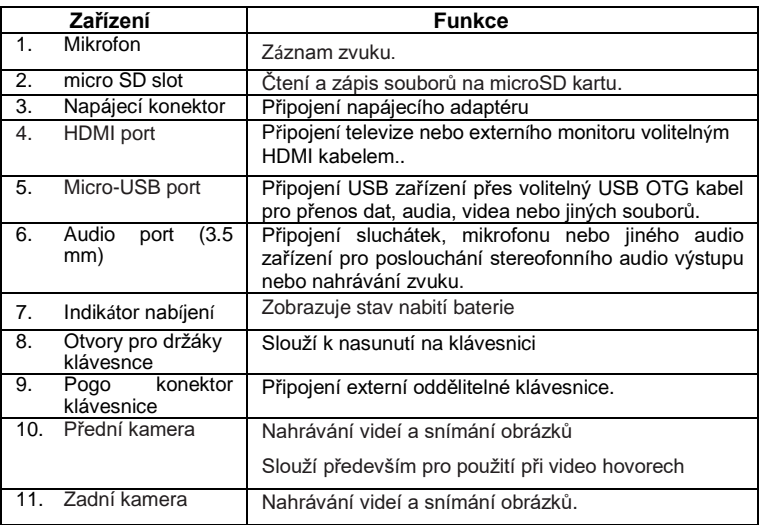

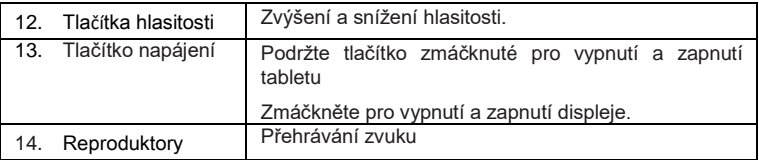

#### *Poznámka:*

- *1. Obě kamery podporují funkci zoom a rozpoznávání obličeje.*
- *2. K tabletu můžete připojit klávesnici a USB myš.*

# **Základní připojení**

#### **Nabíjení tabletu**

*Poznámka: Před prvním použitím tabletu nebo před použitím tabletu po dlouhé době nečinnosti nechte tablet nabíjet alespoň půl hodiny před zapnutím.* 

Při nízkém stavu baterie tablet nabijte.

- 1. Zapojte adaptér do tabletu.
- 2. Zapojte adaptér do elektrické sítě a nechte nabíjet, dokud není baterie plně nabitá.

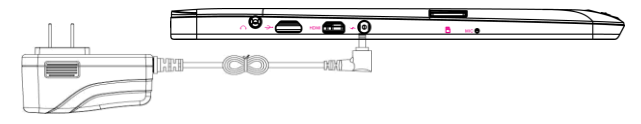

#### **Upozornění:**

- 1. Baterii nabíjejte při teplotách mezi 0 °C a 35 °C.
- 2. Tablet nabíjejte jen dodaným adaptérem. Použití jiného adaptéru může poškodit váš tablet.

#### *Poznámka:*

- *1. Baterie v novém tabletu nebude plně nabitá.*
- *2. Kompletně vybitá baterie se nabije za 4-5 hodin.*
- *3. Při nabíjení LED indikátor svítí oranžově, při plném nabití svítí zeleně*

# **Zapnutí tabletu**

*Poznámka: Tento tablet má nainstalován systém Windows 10 a další instalace systému není nutná.*

- 1. Podržte tlačítko napájení po dobu dvou sekund pro zapnutí. Zobrazí se zamykací obrazovka.
- 2. Potáhněte prstem nahoru z dolní strany displeje pro zobrazení přihlašovací obrazovky a zadejte heslo pro přihlášení do Windows.

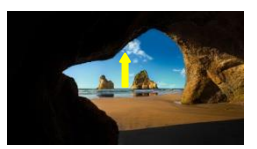

*Poznámka: Pokud přihlašovací obrazovka není ve Windows 10 povolena, zobrazí se přímo obrazovka Start.*

## **Vypnutí tabletu**

Tablet můžete vypnout dvěma způsoby:

Použitím tlačítka napájení na zadní straně tabletu:

- 1. Zmáčkněte a podržte tlačítko po dobu alespoň 4 sekund.
- 2. Potáhněte prstem dolů zobrazenou obrazovku pro vypnutí tabletu.

Použitím nabídky Start:

- 1. Klikněte na tlačítko Start pro zobrazení nabídky Start.
- 2. Klikněte na **Power⊙→ Shut down**.

#### **Vypnutí a zapnutí obrazovky (sleep)**

Zmáčknutím na tlačítko napájení vypnete popř. zapnete obrazovku.

Také můžete použít nabídky Start.

- 1 Klikněte na tlačítko Start pro zobrazení nabídky Start.
- 2 Klikněte na **Power①→ Sleep.**

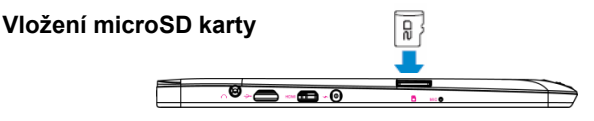

- 1. Vezměte micro SD kartu.
- 2. Umístěte kartu tak, aby kontakty na kartě směřovali ke slotu.
- 3. Zasuňte kartu do slotu (až cvakne)

# **Vysunutí micro SD karty**

**Poznámka:** Vyjmutím microSD karty při používání tabletu může dojít ke ztrátě dat nebo chybě v aplikacích. Před vysunutím microSD karty ukončete všechny probíhající operace.

- 1. Klikněte na dlaždici Plochy.
- 2. V pravém dolním rohu klikněte na ikonku pro **Bezpečné odebrání hardwaru**  $\mathbf{r}$

*Poznámka: Pokud nevidíte možnost Bezpečné odebrání hardwaru , klikněte na Zobrazit skryté ikony pro zobrazení všech upozornění.*

3. Klikněte na Odebrat paměťovou SD kartu. Objeví se zpráva potvrzující, že nyní můžete SD kartu odebrat. Pokud se objeví zpráva, že SD karta nemůžete být odebrána, ujistěte se, že neprobíhají žádné datové přenosy.

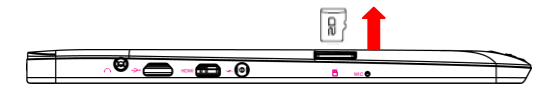

- 4.Zmáčkněte na micro SD kartu pro vysunutí.
- 5. Vyjměte kartu.

#### **Použití sluchátek**

- 1. Připojte sluchátka do audio portu (3.5 mm) tabletu.
- 2. Upravte hlasitost.

*Poznámka: Po připojení sluchátek bude interní reproduktor automaticky vypnut.*

#### **Připojení klávesnice**

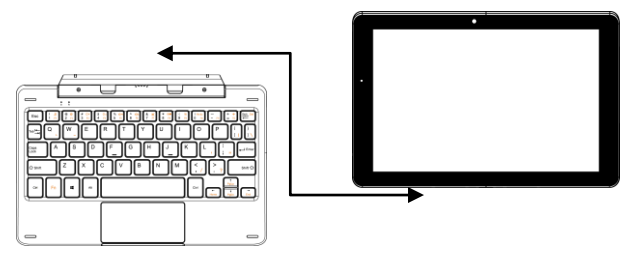

K tomuto tabletu můžete připojit klávesnici dodanou v balení s tabletem

- 1. Položte klávesnici na pevnou a stabilní plochu.<br>2. Tablet podržte oběma rukama a deite do pozice
- Tablet podržte oběma rukama a dejte do pozice, aby magnetický konektor na klávesnici odpovídal konektoru na tabletu.
- 3. Připojenou klávesnici můžete okamžitě používat.
- 4. Pro vyjmutí klávesnice musíte uvolnite zámek klávesnice (ve středu)

#### *Poznámka:*

- *1. Klávesnici můžete kdykoliv připojit a odpojit.*
- *3. Displej se automaticky vypne když displej přiklopíte.*
- *4. Klávesnici je napájená z tabletu a nemá vnitřní baterii.*

#### *Varování:*

*Maximální úhel mezi klávesnicí a tabletem je 120 stupňů. Pokud klávesnici otevřete o větší úhel můžete poškodit klávesnici a tablet.*

#### **Funkční klávesy:**

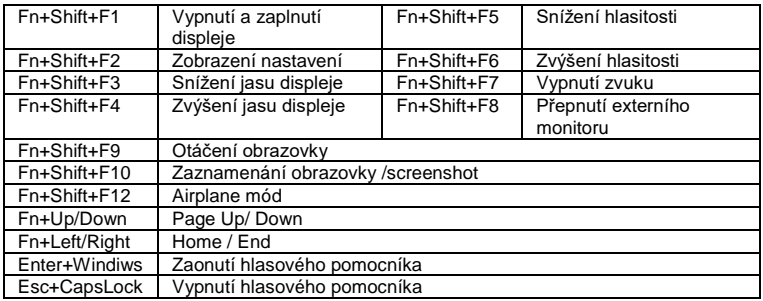

# **Základní ovládání tabletu**

#### **Nastavení Wi-Fi**

Zapnutí a vypnutí WiFi:

- 1. Klikněte na ikonu WiFi **na notifikační liště v dolním pravém rohu.** V případě, že je zapnutý WiFi adaptér, zobrazí se dostupná Wifi připojení.
- 2. Pokud je třeba Wifi nejprve zapnout, klikněte na obdélník s ikonou Wifi. Po zapnutí se zabarví modře a zobrazí se seznam dostupných sítí.

Připojení k síti:

- 1. Klikněte na ikonu WiFi **Ca** v pravém dolním rohu. Zobrazí se dostupné sítě.
- 2. Vyberte ze seznamu dostupnou síť a klikněte na **Connect**.
- 3. Vložte heslo (pokud je nutné) a pak klikněte na Connect pro připojení k internetu.

# Dotyková gesta

Váš tablet má dotykový panel a pro jeho ovládání můžete používat dotyková gesta.

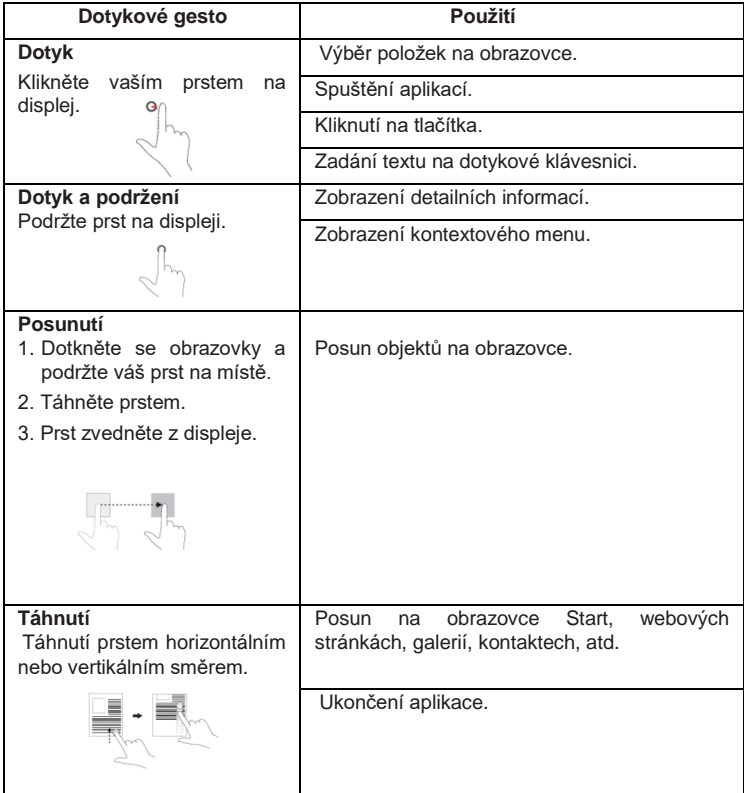

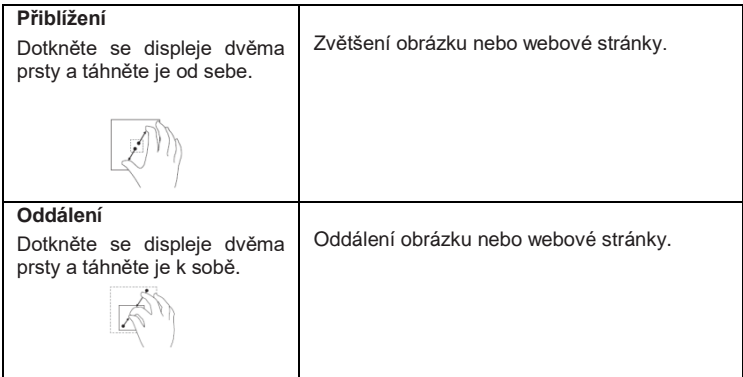

## **Orientace displeje**

Orientace displeje se automaticky přepíná mezi zobrazením na výšku a na šířku podle toho, jak tablet držíte. Automatické přepínání můžete vypnout.

*Poznámka: Některé aplikace nemusí podporovat automatické přepínání orientace displeje.*

#### **Vypnutí automatického přepínání**

- 1. Natočte displej pro orientaci, kterou chcete použít.
- 2. Klikněte na tlačítko  $\Xi$  v pravém dolním rohu
- 3. klikněte na **Rotation lock** pro zamčení / odemčení otáčení displeje

#### **Úvodní obrazovka/ Start ve Windows 10**

Na obrazovce Start ve Windows 10 se zobrazuje seznam výchozích a uživatelských dlaždic, kterými můžete spustit aplikace Mail, Windows Edge, Počasí, Kalendář, Windows Store a další nainstalované aplikace.

Živé dlaždice na vaší úvodní obrazovce se mění a aktualizují v reálném čase a ukazují zprávy a sportovní aktuality, informace o počasí, sociální sítě, kanály, a tak dále.

Uživatelské rozhraní na bázi dlaždic poskytuje přímý přístup k naposledy použitým aplikacím, e-maily, fotografie, hudbu, videa, kontakty, aktualizace ze sociálních sítí, a často zobrazovaných stránek. Můžete připnout své oblíbené aplikace jako dlaždice a přizpůsobit si tak obrazovku Start.

Na úvodní obrazovce také můžete změnit obrázek na pozadí.

#### **Přístup k obrazovce Start**

Po zapnutí tabletu se zobrazí obrazovka Start. Pro zobrazí obrazovky Start z jiného okna nebo aplikace postupujte následovně.

- 1. Zmáčkněte tlačítko **Windows** na zadní straně tabletu.
- 2. Klikněte na ikonu **Start** . V levém dolním rohu obrazovky

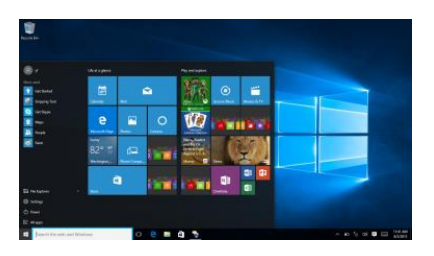

Klepnutím na tlačítko Start  $\blacksquare$  se zobrazí úvodní menu, kde najdete seznam nejpouţívanějších aplikací. Mezi aplikacemi je také aplikace **Get Started**/**Začínáme** velmi užitečná pro nového uživatele systému Windows 10. Obsahuje některé videoklipy a seznamuje s novými funkcemi tohoto nejnovějšího systému.

#### **Windows Search bar**

Vedle tlačítka Start v levém dolním rohu obrazovky je lišta Windows Search, pomocí které můžete zadat všechna klíčová slova pro vyhledávání na webu a ve Windows.

*Poznámka: Funkce ikony Start je stejná jako použití tlačítka Windows.*

#### **Táhnutí vlevo / vpravo / dolů**

Přetáhněte pravý okraj displeje pro zobrazení Action Center, které poskytují přístup k systémovým příkazům, jako je například režim Tablet, režim Letadlo, rotace displeje, WiFi připojení, umístění, nastavení atd .

Přetažením levého okraje obrazovky zobrazíte náhledy otevřených aplikací.

Přejeďte zvrchu dolů v aplikaci pro ukotvení nebo přesunutí této aplikace.

#### **Režim hlasový pomocník**

Systém je vybavený funkcí, která je šetrná k nevidomým uživatelům. Narrator je nástroj pro čtení obrazovky, který čte všechny prvky na obrazovce, jako je text a

#### tlačítka

1. Klepněte na tlačítko Start> Nastavení> Snadný přístup> Vypravěč, pak přepnout posuvník pro zapnutí vypravěče.

2. Chcete-li Narrator vypnout dotykovou obrazovkou, klepněte na posuvník vypravěče a potom poklepejte na libovolné místo na obrazovce.

#### **Synchronizace tabletu**

#### **Použití účtu Microsoft**

Pokud máte na vašem počítači Windows 10, můžete synchronizovat nastavení vašeho tabletu s vaším počítačem za pomoci účtu Microsoft. Pokud se přihlásíte na tablet s vaším účtem Miscrosoft vaše nastavení obsahující historii brouzdání webu, nastavení aplikací, privátní soubory a další jsou synchronizovány s vašimi dalšími Windows 10 počítači a tablety.

Na tabletu jděte do Action Center přes tlačítko → **All Settings** → **Accounts** → **Sync your settings** pro připojení vašeho počítače k vašemu Microsoft účtu

#### **Kopírování hudby, fotografií a videí**

- 1. Připojte k vašemu tabletu datové úložiště pomocí kabelu s adaptérem z micro-USB na USB (OTG kabel) a přesuňte požadované soubory.
- 2. Po dokončení klikněte na **Bezpečné odebrání hardware**.

Pozn: USB kabel není součástí dodávky tabletu.

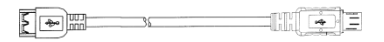

# **Údržba**

#### **Obnovení/ resetování tabletu**

Pokud zařízení nepracuje správně nebo jej chcete z nějakého důvodu uvést do původního stavu, můžete provést obnovení do továrního nastavení...

- 1. Klikněte na  $\Xi$  v pravém dolním rohu pro zobrazení Action Centra.
- 2. Klikněte na **All Settings** → **Update and Security** → **Recovery**.
- 3. Klikněte na Get Started a vyberte si mezi možností zachovat osobní soubory nebo smazat vše..
- 4. Více možností pro obnovení, nastavení a další volby najdete ve Advanced **startup**.

#### *Poznámka:*

*Aplikace nainstalované z Windows Storu jsou po obnovení automaticky přeinstalovány. Aplikace nainstalované z jiných zdrojů jsou odstraněny a musí být ručně nainstalovány. Na ploše se vytvoří soubor se seznamem aplikací, které byly odstraněny.*

# **Bezpečnostní pokyny**

- Nevystavujte zařízení silným nárazům nebo pádu z výšky.

- Nepouţívejte přístroj v extrémně horkém nebo chladném, prašném nebo vlhkém prostředí. Nevystavujte jej přímému slunečnímu záření.

- Vyvarujte se používání přístroje v blízkosti silných magnetických polí.

- Zařízení chraňte před vodou a jinými tekutinami. V případě, že se voda nebo jiná tekutina dostane do přístroje, vypněte výrobek okamžitě a čištění zařízení.

- Nepouţívejte chemikálie k čištění zařízení. Čistěte suchým hadříkem.

- Neinstalujte toto zařízení do stísněného prostoru, jako je knihovna apod. Větrání by nemělo být zakryto předměty, jako jsou noviny, ubrusy, závěsy atd

- Ţádné zdroje otevřeného ohně, jako například zapálené svíčky, by měly být umístěny poblíž přístroje.

- Věnujte pozornost ekologické likvidaci baterií.

- Používejte přístroj v mírném podnebí.

- Neisme odpovědní za škody nebo ztrátu dat způsobené poruchami, zneužitím, modifikací přístroje nebo baterie.

- Nepokoušejte se rozebírat, opravovat nebo upravovat zařízení. Záruka by pozbyla platnosti.

- Pokud přístroj nebude používán delší dobu, nabijte baterii nejméně jednou měsíčně pro udržení životnost baterie.

- Neodpojujte zařízení při formátování nebo přenosu souborů. V opačném případě mohou být data poškozena nebo ztracena.

- Prosím používejte přídavná zařízení a příslušenství dodané a pouze v souladu s pokyny výrobce.

- Chcete-li snížit riziko požáru nebo úrazu elektrickým proudem, nevystavujte tento přístroj dešti nebo vlhkosti. Přístroj by neměl být vystaven kapající nebo stříkající vodě. Nikdy nepokládejte předměty naplněné tekutinou, například vázy, na zařízení.

- Hrozí nebezpečí výbuchu, pokud je baterie nahrazena nevhodným typem. Vyměňte pouze za stejný nebo ekvivalentní typ doporučený výrobcem.

- Baterie by neměly být vystaveny nadměrnému teplu, například slunečnímu záření, ohni a podobně.

- Dodržujte zodpovědné postupy pro likvidaci baterií.

# **Technická podpora**

Infolinka : 800 118 629

Email: support@umax.cz

Provozní doba po-čt 9:00 – 17:30, pá 9:00 – 16:00

#### **Servisní středisko:**

ConQuest entertainment a. s Hloubětínská 11, 198 00 Praha 9 +420 284 000 111

Provozní doba po-pá 9:00 – 17:00

# **Súčasti balenia**

Súčastí balenia sú:

- 
- 
- Tablet Napájací adaptér
- Klávesnica → Uživateľská príručka

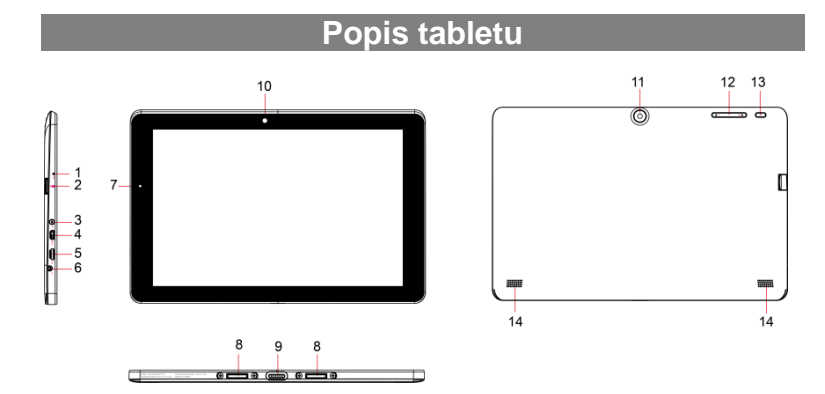

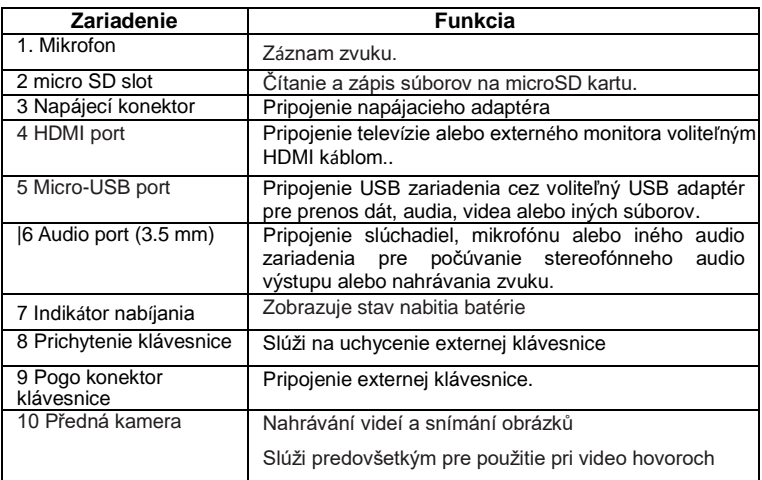

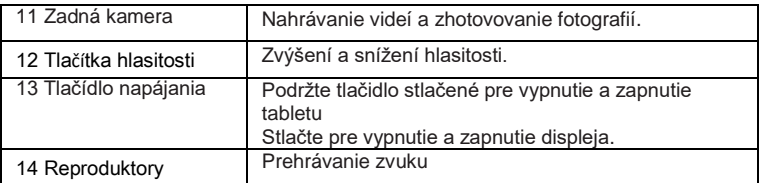

#### *Poznámka:*

- *3. Kamery podporujú funkciu zoom a rozpoznávanie tváre.*
- *2. K tabletu môžete pripojiť klávesnicu a USB myš.*

# **Základné použitie**

#### **Nabíjanie tabletu**

#### *Poznámka: Pred prvým použitím tabletu alebo pred použitím tabletu po dlhej dobe nečinnosti nechajte tablet nabíjať aspoň pol hodiny pred zapnutím.*

Pri nízkom stave batérie tabliet nabite.

1. Zapojte adaptér do tabletu.

2. Zapojte adaptér do elektrickej siete a nechajte nabíjať, kým nie je batéria plne nabitá.

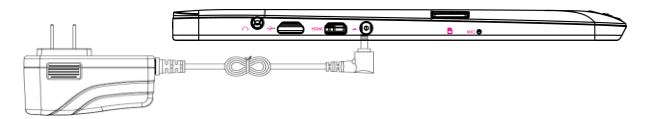

#### **Upozornenie:**

- 3. Bateriu nabíjajte pri teplotách medzi 0 °C a 35 °C.
- 4. Tablet nabíjajte len dodaným adaptérom. Použitie iného adaptéra môže poškodiť váš tablet.

#### *Poznámka:*

- *1. Batérie v novom tablete nebude plne nabitá.*
- *2. Kompletne vybitá batéria sa nabije za 4 hodiny.*
- *3. Pri nabíjaní LED indikátor svieti načerveno, pri plnom nabití svieti oranžovo.*

# **Zapnutie tabletu**

*Poznámka: Tento tablet má nainštalovaný systém Windows 10 a ďalšie inštalácie systému nie je nutná.*

1. Podržte tlačidlo napájania po dobu dvoch sekúnd pre zapnutie. Zobrazí sa zamykací obrazovka.

2. Potiahnite prstom hore z dolnej strany displeja pre zobrazenie prihlasovacej obrazovky a zadajte heslo pre prihlásenie do Windows.

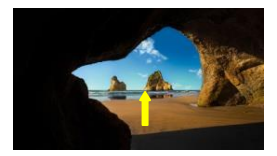

*Poznámka: Ak prihlasovacia obrazovka nie je vo Windows 10 povolená, zobrazí sa priamo obrazovka Štart.*

#### **Vypnutie tabletu**

Tablet môžete vypnúť dvoma spôsobmi:

Tlačidlom napájania:

- 1. Stlačte a podržte tlačidlo po dobu aspoň 4 sekúnd.
- 2. Potiahnite prstom bane pre potvrdenie vypnutia tabletu

Použitím nabídky Start:

- 1. Kliknite na tlačidloStart pro zobrazenie nabídky Start.
- 2. Kliknitě na **PowerU→ Shut down**

#### **Vypnutie a zapnutie obrazovky (sleep)**

Stlačením na tlačidlo napájania vypnete a zapnete obrazovku.

Tiež môžete použiť nabidku Start.

- 1. Kliknuté na tlačilo Start .
- 2. Kliknite na **Power**  $\overline{\mathbb{O}} \rightarrow$  **Sleep**.

# **Vloženie microSD karty**  $\overline{\mathbf{m} \cdot \mathbf{0}}$

- 2. Otvorte slot pro microSD kartu.
- 2. Umístite kartu tak, aby kontakty na kartě smerovali ku slotu.
- 3. Vložte kartu do slotu.

# **Vysunutie microSD karty**

**Poznámka:** Vybratím microSD karty pri používaní tabletu môže dôjsť k strate dát alebo chybe v aplikáciách. Pred vysunutím microSD karty ukončite všetky prebiehajúce operácie..

- 2. Kliknite na dlaždicu Plochy.
- 2. V pravom dolnom rohe kliknite na ikonku pre **Bezpečné odebrání hardwaru**  $\bullet$

*Poznámka: Pokud nevidíte možnost Bezpečné odebrání hardwaru , klikněte na Zobrazit skryté ikony pro zobrazení všech upozornění.*

3. Kliknite na Odstrániť pamäťovú SD kartu. Objaví sa správa potvrdzujúca, že teraz môžete SD kartu odobrať. Ak sa objaví správa, že SD karta nemôžete byť odobratá, uistite sa, že neprebiehajú žiadne dátové prenosy.

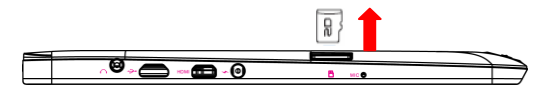

- 4.Zmáčknite na microSD kartu pre vysunutie.
- 5. Vyjmite kartu.

#### **Použitie sluchátok**

- 3. Pripojte slúchadlá do audio portu (3.5 mm) tabletu.
- 4. Upravte hlasitost.

*Poznámka: Po pripojení slúchadiel bude interný repráčik automaticky vypnutý.*

#### **Připojenie klávesnice**

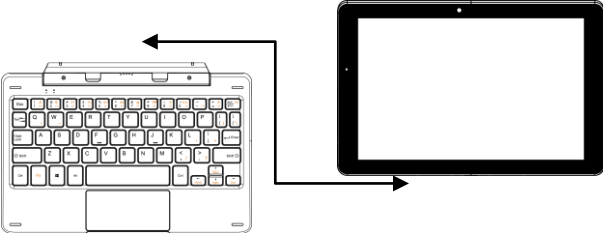

K tomuto tabletu môžete pripojiť dodávanú externú klávesnicu.

1. Položte klávesnicu na pevnú a stabilnú plochu.

2. Tablet podržte oboma rukami a daite do pozície, aby magnetický konektor na klávesnici zodpovedal konektoru na tablete.

- 3. Pripojenú klávesnicu môžete okamžite používať.
- 4. Pro vyjmutie klávesnice musíte uvolniť zámok klávesnice (v strede)

#### *Poznámka:*

- *1. Klávesnicu môžete kedykoľvek pripojiť a odpojiť.*
- *2. Displej sa automaticky vypne keď klávesnicou displej zakryjete.*
- *3. Klávesnicu je napájaná z tabletu a nemá vnútornú batériu.*

#### *Varovanie:*

*Maximálny uhol medzi klávesnicou a tabletom je 120 stupňov. Ak klávesnicu otvoríte o väčší uhol môžete poškodiť klávesnicu a tabliet..*

#### **Funkčné klávesy:**

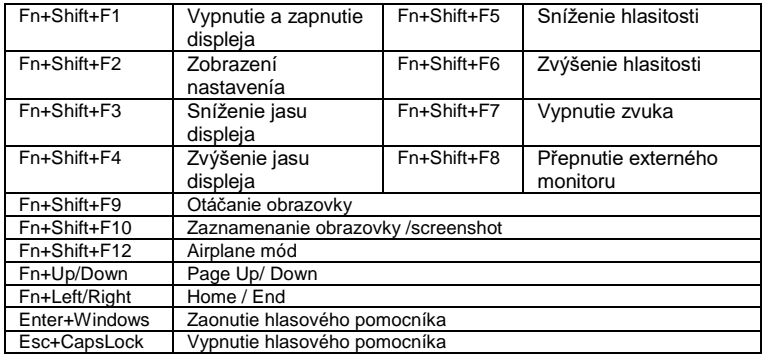

# **Ovládánie tableta**

#### **Nastavenie Wi-Fi**

Zapnutie a vypnutie WiFi:

1. Kliknite na ikonu WiFi  $\mathbb{Z}$  na notifikačný lište v dolnom pravom rohu. V prípade, že je zapnutý WiFi adaptér, zobrazí sa dostupná Wifi pripojenie.

2. Ak je potrebné Wifi najprv zapnúť, kliknite na obdĺžnik s ikonou Wifi. Po zapnutí sa zafarbí na modro a zobrazí sa zoznam dostupných sietí.

Připojeni k sieti:

1. Kliknite na ikonu WiFi **vecho pravom dolnom rohu.** Zobrazí sa dostupné siete.

2. Vyberte zo zoznamu dostupnú sieť a kliknite na Connect.

3. Vložte heslo (ak je potrebné) a potom kliknite na Connect pre pripojenie k internetu

# **Dotyková gesta**

Váš tablet má dotykový panel a pre jeho ovládanie môžete používať dotykové gestá.

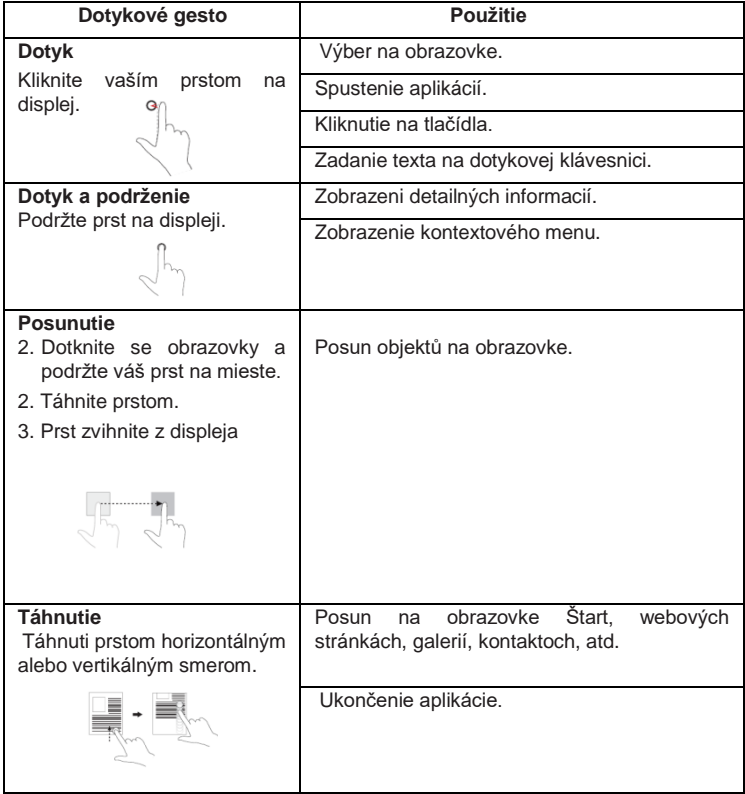

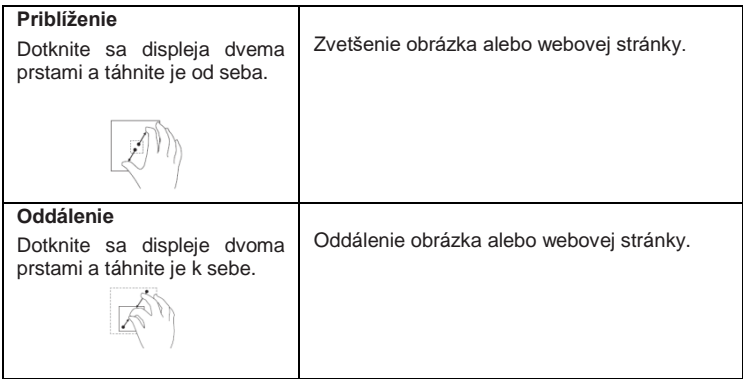

## **Orientácia displeja**

Orientácia displeja sa automaticky prepína medzi zobrazením na výšku a na šírku podľa toho, ako tablet držíte. Automatické prepínanie môžete vypnúť.

*Poznámka: Niektoré aplikácie nemusia podporovať automatické prepínanie orientácie displeja.*

#### **Vypnutie automatického přepínania**

- 1. Natočte displej pre orientáciu, ktorú chcete použít.
- 2. Kliknite na  $\overline{\Xi}$  v pravom dolnom rohu.
- 3. Kliknitě na **Rotation lock** pro zamčenie/ odomčenie rotácie displeja.

# **Úvodná obrazovka/ Štart vo Windows 10**

Na obrazovke Štart vo Windows 10 sa zobrazuje zoznam východiskových a užívateľských dlaždíc, ktorými môžete spustiť aplikácie Mail, Windows Edge, Počasie, Kalendár, Windows Store a ďalšie nainštalované aplikácie.

Živé dlaždice na vašej úvodnej obrazovke sa mení a aktualizujú v reálnom čase a ukazujú správy a športové aktuality, informácie o počasí, sociálne siete, kanály, a tak ďalej.

Užívateľské rozhranie na báze dlaždíc poskytuje priamy prístup k naposledy pouţitým aplikáciám, e-maily, fotografie, hudbu, videá, kontakty, aktualizácie zo sociálnych sietí, a často zobrazovaných stránok. Môžete pripnúť svoje obľúbené aplikácie ako dlaždice a prispôsobiť si tak obrazovku Štart.

Na úvodnej obrazovke tiež môžete zmeniť obrázok na pozadí

# **Prístup k obrazovke Start**

Po zapnutí tabletu sa zobrazí obrazovka Start. Pre zobrazia obrazovky Štart z iného okna alebo aplikácie postupujte nasledovne.

Zmáčknite tlačídlo **Windows** na zadnej straně tableta

Kliknite na tlačilo **Start**  $\blacksquare$  v ľavom dolnom rohu obrazovky

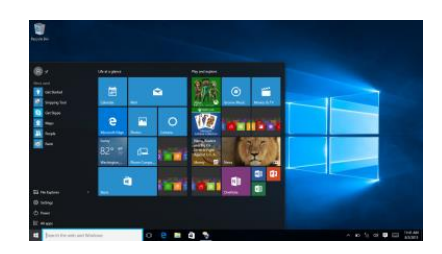

Kliknutím na tlačidlo Štart  $\blacksquare$  sa zobrazí úvodné menu, kde nájdete zoznam najpoužívanejších aplikácií. Medzi aplikáciami je tiež aplikácia Get Started / **Začíname** veľmi užitočná pre nového používateľa systému Windows 10. Obsahuje niektoré videoklipy a zoznamuje s novými funkciami tohto najnovšieho systému.

#### **Windows Search bar**

Vedľa tlačidla Štart v ľavom dolnom rohu obrazovky je lišta Windows Search, pomocou ktorej môţete zadať všetky kľúčové slová pre vyhľadávanie na webe a vo Windows.

*Poznámka: Funkcia ikony Start je stejná ako tlačídla Windows.*

#### **Táhnutie vľavo/ vpravo/ nadol**

Pretiahnite pravý okraj displeja pre zobrazenie Action Center, ktoré poskytujú prístup k systémovým príkazom, ako je napríklad režim Tablet, režim Lietadlo, rotácia displeja, WiFi pripojenie, umiestnenie, nastavenie atď.

Pretiahnutím ľavého okraja obrazovky zobrazíte náhľady otvorených aplikácií. Prejdite zvrchu nadol v aplikácii pre ukotvenie alebo presunutie tejto aplikácie

# **Režim rozprávač**

Systém je vybavený funkciou, ktorá je šetrná k nevidiacim používateľom. Moderátor je nástroj pre čítanie obrazovky, ktorý číta všetky prvky na obrazovke, ako je text a tlačidlá

1. Kliknite na tlačidlo Štart> Nastavenie> Ľahký prístup> Rozprávač, potom prepnúť posuvník pre zapnutie rozprávača.

2. Ak chcete Moderátor vypnúť dotykovou obrazovkou, kliknite na posuvník rozprávača a potom dvakrát kliknite na ľubovoľné miesto na obrazovke.

## **Synchronizácia tabletu**

#### **Použitie účta Microsoft**

Ak máte na vašom počítači Windows 10, môžete synchronizovať nastavenia vášho tabletu s vaším počítačom za pomoci konta Microsoft. Ak sa prihlásite na tablet s vaším účtom Miscrosoft vaše nastavenia obsahujúce históriu surfovanie webu, nastavenia aplikácií, privátne súbory a ďalšie sú synchronizované s vašimi ďalšími Windows 10 počítačmi a tablety.

Na tabletu jdite do Action Center pres tlačídlo → **All Settings** → **Accounts** → **Sync your settings** pro pripojeníie vašho počítača k vášmu Microsoft účtu

## **Kopírovánie hudby, fotográfií a videí**

- 3. Pripojte k vášmu tabletu dátové úložisko pomocou kábla s adaptérom z micro-USB na USB a presuňte požadované súbory.
- 4. Po dokončení kliknite na Bezpečné odobratie hardwara.

Pozn: USB kabel není sucastiou dodávky tableta

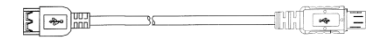

# **Údržba**

#### **Obnovenie/ resetovanie tableta**

Ak zariadenie nepracuje správne, alebo ho chcete z nejakého dôvodu uviesť do pôvodného stavu, môžete vykonať obnovenie do továrenského nastavenia.

- 1. Kliknite na  $\overline{\Xi}$  v pravom spodnom rohu pro zobrazeieí Action Centra.
- 2. Kliknite na **All Settings** → **Update and Security** → **Recovery**.
- 3. Kliknite na Get Started a vyberte si medzi možnosťou zachovať osobné súbory alebo zmazať všetko ..
- 4. Viac moţností pre obnovenie, nastavenie a ďalšie voľby nájdete vo **Advanced startup.**

#### *Poznámka:*

*Aplikácie nainštalované z Windows Store sú po obnovení automaticky preinštalované. Aplikácie nainštalované z iných zdrojov sú odstránené a musí byť ručne nainštalované. Na ploche sa vytvorí súbor so zoznamom aplikácií, ktoré boli odstránené.*

# **Bezpečnostné pokyny**

- Nevystavujte zariadenie silným nárazom alebo pádu z výšky.

- Nepouţívajte prístroj v extrémne horúcom alebo chladnom, prašnom alebo vlhkom prostredí. Nevystavujte ho priamemu slnečnému žiareniu.

- Vyvarujte sa používania prístroja v blízkosti silných magnetických polí.

- Zariadenie chráňte pred vodou a inými tekutinami. V prípade, že sa voda alebo iná tekutina dostane do prístroja, vypnite výrobok okamžite a čistenia zariadenia.

- Nepoužívajte chemikálie na čistenie zariadenia. Čistite suchou handričkou.

- Neinštalujte toto zariadenie do stiesneného priestoru, ako je kniţnica a pod. Vetranie by nemalo byť zakryté predmety, ako sú noviny, obrusy, závesy atď

- Žiadne zdroje otvoreného ohňa, ako napríklad sviečky, by mali byť umiestnené v blízkosti prístroja.

- Venujte pozornosť ekologickej likvidácii batérií.

- Používajte prístroj v miernom podnebí.

- Nie sme zodpovední za škody alebo stratu dát spôsobené poruchami, zneužitím, modifikáciou prístroja alebo batérie.

- Nepokúšajte sa rozoberať, opravovať alebo upravovať zariadenia. Záruka by stratila platnosť.

- Pokiaľ prístroj nebudete pouţívať dlhšiu dobu, nabite batériu najmenej raz mesačne pre udržanie životnosť batérie.

- Neodpájajte zariadenie pri formátovaní alebo prenosu súborov. V opačnom prípade môžu byť dáta poškodené alebo stratená.

- Prosím používajte prídavné zariadenia a príslušenstvo dodané a iba v súlade s pokynmi výrobcu.

- Ak chcete znížiť riziko požiaru alebo úrazu elektrickým prúdom, nevystavujte zariadenie dažďu alebo vlhkosti. Prístroj by nemal byť vystavený kvapkajúcej alebo striekajúcej vode. Nikdy neklaďte predmety naplnené tekutinou, napríklad vázy, na zariadenie.

- Hrozí nebezpečenstvo výbuchu, ak je batéria nahradená nevhodným typom. Vymeňte iba za rovnaký alebo ekvivalentný typ odporúčaný výrobcom.

- Batérie by nemali byť vystavené nadmernému teplu, napríklad slnečnému žiareniu, ohňu a podobne.

# **Features & Functionality**

#### **Overview**

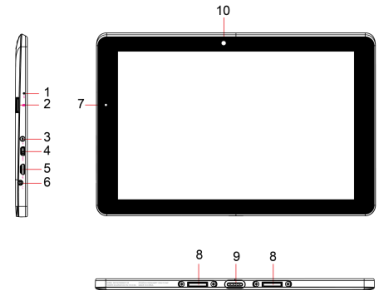

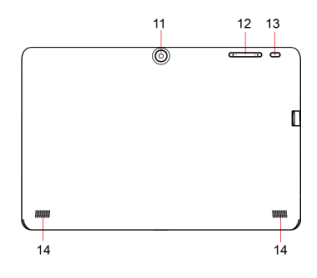

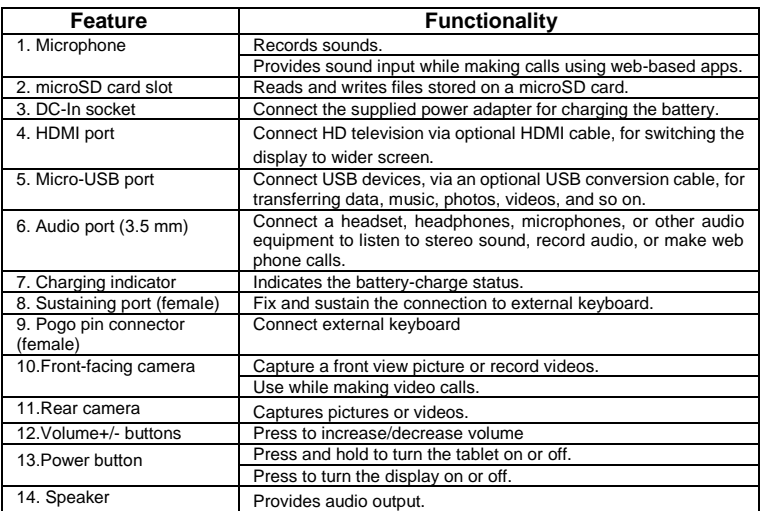

*Note:* 

*1.Both cameras support zoom, face tracking.*

*2. User can connect a keyboard and USB mouse to this tablet if necessary.*

# **Basic Connections**

#### **Charging the tablet**

*Note: If using the tablet for the first time, or after a long period of idle time, charge the battery for more than half an hour before turning it on, to ensure system stability.* The tablet has a built-in rechargeable battery. Charge the device when the battery level is low.

- 1. Plug the power adapter into the DC-In socket.
- 2. Connect the power adapter to an electrical outlet and charge the tablet until the battery is fully charged.

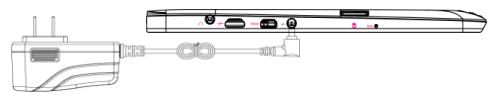

#### Caution:

- 1. Charge the battery in an ambient temperature of 0 °C to 35 °C.
- 2. Use only the supplied power adapter to charge your tablet. Using unauthorized power adapters may severely damage your tablet.

#### *Note:*

- *1. The battery is not fully charged when you unpack your tablet.*
- *2. A fully discharged battery takes about 5 hours to fully charge.*
- *3. When the battery is being charged, the LED indicator lights orange, and when the battery has been fully charged, the LED indicator lights green.*

#### **Turning On the Tablet**

*Note: This Nextbook device has been equipped with Windows 10 system at the factory, so user need not perform Windows setup again before using for the first time.* Press and hold the Power button for 2 seconds to turn on your tablet. The lock screen appears.

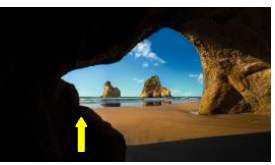

Now the tablet is ready for use.

*Note: If the login screen is not enabled in Windows 10, you will be taken directly from the lock screen to the Start screen.*

# **Turning Off the Tablet**

You can turn off the tablet in two ways:

Using the Power button:

- 1. Press and hold the Power button for at least 4 seconds.
- 2. Swipe-down the shutdown confirmation screen to the bottom edge of the display to turn off the tablet.

Using Start menu:

- 1. Touch the Windows/ Start button to bring up Start menu.
- 2. Touch **Power**<sup>(1</sup>→ **Shut down** to turn off the tablet.

# **Turning On/Off screen**

Usually, user can press once the power button to turn on/ off the screen display. Optionally, user can also use the Start menu:

- 1. Touch the Windows/ Start button to bring up Start menu.
- 2. Touch **Power**  $\overline{\mathbb{O}} \rightarrow$  **Sleep** to turn off the screen.

## **Inserting a microSD card**

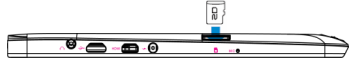

- 1. Pick up a microSD card.
- 2. Align the microSD card so that the pins are pointed toward the card slot.
- 3. Push the microSD card into the card slot until it locks into place.

# **Removing a microSD card**

**Caution:** Removing the microSD card while it is in use may cause data loss or result in application errors. Make sure all save operations to the microSD card are complete before removing the microSD card.

- 1. Touch the Tray button in the notification area in the lower-right corner of the screen.
- 2. Touch **Safely Remove Hardware**
- 3. Touch **Eject XXXX SD Card**. A message appears confirming that the microSD card can be safely removed. If a warning message appears stating the microSD card cannot be removed, ensure all data transfers involving the microSD card are complete.

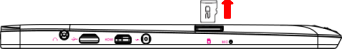

- 4.Press on the microSD card to release it.
- 5. Slide the card out after it pops out from the microSD card slot.

# **Using Headphones**

You can connect a headset or headphones to the audio port of your tablet.

**Warning**: Listening to loud music for an extended period of time can lead to hearing loss.

- 1. Connect headphones to the audio port (3.5 mm) on the tablet.
- 2. Insert the earphones in your ears and adjust the volume level to a comfortable level.

*Note: When you connect an audio device to the 3.5 mm audio jack, the integrated speakers on your tablet are muted automatically.*

*Caution: To prevent damage to the headphones when disconnecting it from the tablet, pull the connector instead of the cable.*

#### **Connecting the Keyboard**

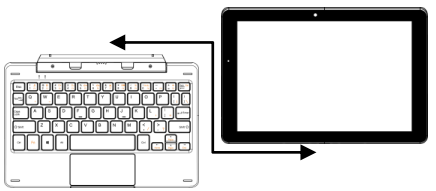

For the sake of using convenience, this device is designed to be equipped with a dedicated keyboard. Follow these steps to connect the keyboard to your tablet:

- 1. Place the dedicated keyboard on an even and stable plane (e.g. desk);
- 2. Hold your tablet with two hands, align the connector and the two magnetic contacts on the keyboard to the jack and positioning slots at the bottom of the tablet.
- 3. As soon as the keyboard is connected to the tablet, it is ready for use.
- 4. You can rotate the tablet to overlap the keyboard as you do with a laptop.

#### *Note:*

*1.This keyboard is a plug-and-play device; you can connect/disconnect it anytime.* 

- *2. Normally, the power LED on the keyboard will be turned on once the tablet is connected to the keyboard.*
- *3. When the tablet overlaps on the keyboard, the display will be turned off; as soon as it is erect, the display will be turned on again.*

*4. Since the keyboard is powered by the tablet, it has no built-in battery inside.* 

#### *Warning:*

*The maximum angle between the tablet and the keyboard is 120 degrees, so DO NOT rotate the tablet greater than that angle; otherwise, it may cause damage to the tablet and the keyboard.*

Instructions for using the cool function keys:

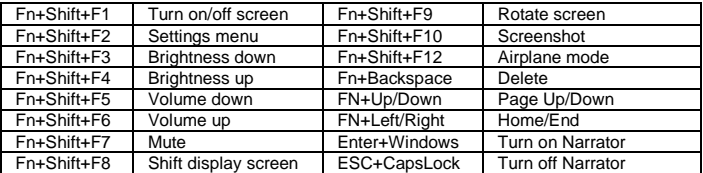

Gestures of using the touchpad

When using the touchpad on the keyboard, the following gestures are applicable: Touch and slide with one finger- move the cursor;

Roll vertically with two fingers- roll throgh the screen;

Touch with two fingers and move them closer / apart-zoom in/out the screen display. *Touch once with two fingers-right click of mouse.*

To remove the keyboard from tablet, you need to press the keyboard shaft with one hand, and at the same time lift up the tablet with the other hand properly.

# **Basic Operation**

#### **Wi-Fi Setting**

Turning On/Off Wi-Fi:

- 3. Touch WiFi icon  $\mathcal{U}$  in the notification area in the lower-right corner of the screen to view the available WiFi hot spots.
- 4. Touch Available WiFi icon to turn on/off WiFi connection.

Connecting to a network:

- 4. Touch WiFi icon  $\mathcal{U}$  in the notification area in the lower-right corner of the screen to view the available WiFi hot spots.
- 5. Select an available network from the list and touch **Connect**.
- 6. Input the password if necessary, then touch Connect to start connecting to the Internet.

#### **Gestures**

Your tablet has a multi-touch display. You can touch the screen to operate the tablet.

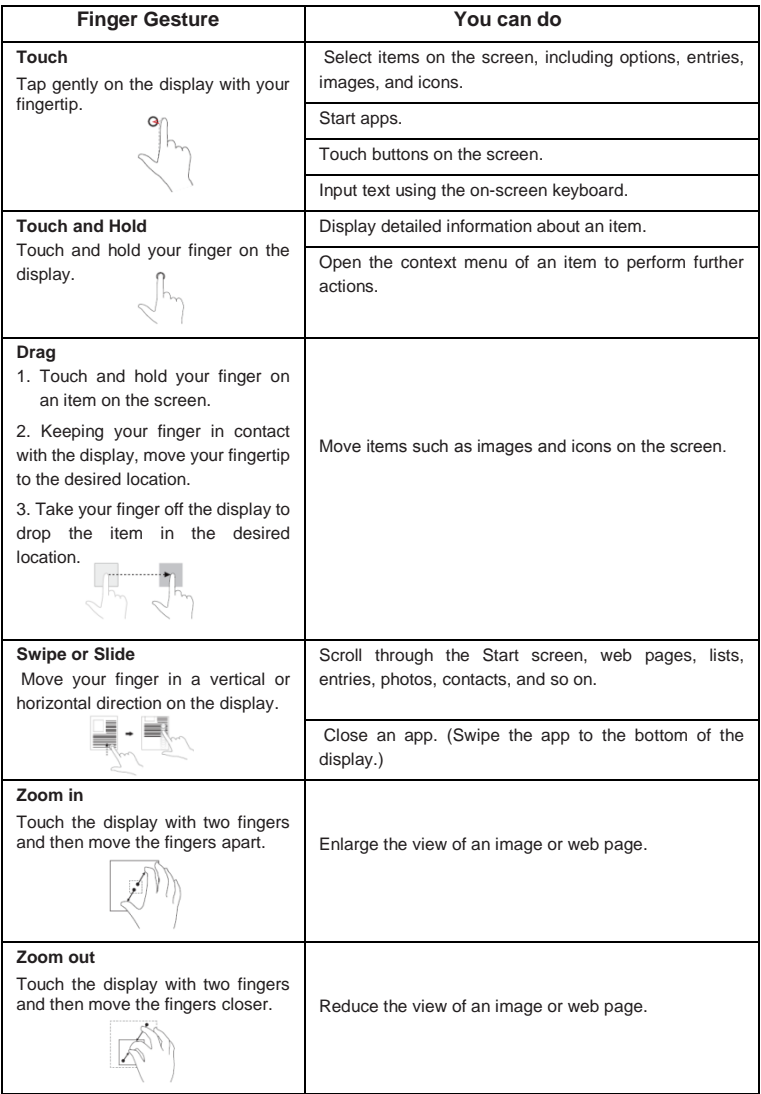

# **Screen Orientation**

For optimal viewing experience, the screen orientation changes automatically to portrait or landscape format depending on how you hold the tablet. You can disable automatic screen rotation and lock the screen in portrait or landscape mode.

*Note: Some apps may not support automatic screen rotation and are designed to work only in one orientation.*

#### **Locking the screen orientation**

- 1.Change the screen to the desired orientation.
- 2. Touch Action Center button  $\Xi$  in the notification area to access the Action Center;
- 3. Touch **Rotation lock** icon to lock or unlock screen rotation.

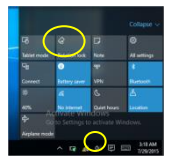

#### **Windows 10 Start Screen**

The Windows 10 Start screen displays a list of default and custom Live Tiles, which act as a shortcut to Mail, Microsoft Edge, Weather app, Calendar, Windows Store, and other installed apps.

Live Tiles on your Start screen change and update in real time to show news and sports updates, weather updates, social-networking feeds, and so on.

The tile-based user interface gives you direct access to your most recently used apps, emails, photos, music, videos, contacts, updates from social-networking sites, and frequently viewed websites. You can pin your favorite apps as tiles to customize the Start screen.

You also can personalize the Start screen by setting your favorite picture as the wallpaper.

*Note: Live Tiles can be added or removed by using Pin to taskbar*  $\bigoplus$ . *Pin to Start O* or Unpin from Start **O** options.

#### **Accessing the Start screen**

When your computer boots into Windows, the Start screen appears by default. To access the start screen from any other window or app, use any of the following methods:

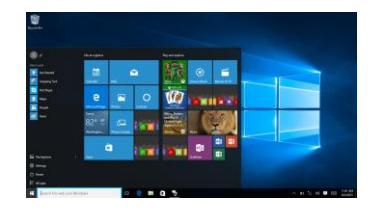

1.Press the **Windows** button on the keyboard.

2. Touch the Start button  $\blacksquare$  in the lower left corner of the screen.

Note: The functionality of the Start icon  $\blacksquare$  is same as Windows button.

#### **Getting Started**

Touch the *Start icon* **to** to bring up the start menu, from which you can find a list of Most used apps. Among the apps, Get Started is extremely useful for new user of the newest Windows system-Windows 10, includes some video clips introducing the new features of the newest system.

#### Windows Search bar

Next to Start button in the lower-left corner of the screen, it is Windows search bar, with which you can type in any keywords to search the web and Windows.

#### **Swipe left/right/down**

Swipe-in from the right edge of the display to show the Action Center, which provide access to the system commands, such as Tablet mode, Airplane mode, Rotation lock, WiFi connection, Location, Settings etc...

Swipe-in from the left edge of the display to show thumbnails of open apps.

Swipe-in from the top to the bottom of an app to dock or move the app.

#### **Narrator Mode**

This is a featured function that is friendly for blind users. Narrator is a screen reader that reads all elements on screen, like text and buttons.

- 1. Touch Start > Settings>Easy access>Narrator, then toggle the slider to turn on **Narrator**
- 2. To turn Narrator off with the touch screen, tap the Narrator slider, and then double-tap anywhere on the screen.

*Note: If you have a keyboard connected to the tablet, you can use some shortcut keys to turn on/off Narrator mode. See the section of 'Connecting the Keyboard'.*

#### **Synchronizing Your Tablet**

If your computer has Microsoft Windows 10 installed, you can synchronize user settings of your tablet with your computer using a Microsoft account. When you sign in with your Microsoft account on your tablet, your settings, including internet browser history, app settings, and personal files etc., are synchronized with other Windows 10 PCs and tablets computers.

On the tablet, access Action Center by touching **E** button → All Settings → **Accounts** → **Sync your settings** to switch your computer local account to your Microsoft account.

# **Copy music, photos, and videos**

- 1. Connect your tablet to a USB storage device with a Micro-USB to standard USB conversion cable, then transfer files to or from the USB storage device.
- 2. After transferring files, use the **Safely Remove Hardware** wizard to remove the USB storage device.

*Note: The Micro-USB to standard USB conversion cable is sold separately and is not shipped with the tablet. See the picture below for reference.*

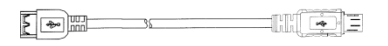

# **Maintenance**

#### **Cleaning Your Tablet** *Caution:*

*Before you clean your tablet, disconnect all the cables and turn off the tablet. Clean your tablet with a soft cloth dampened with water. Do not use liquid or aerosol cleaners, which may contain flammable substances.*

- 1. Turn off your tablet. For more information on turning off your tablet,
- 2. Disconnect any attached devices, headphones, and speakers from the tablet and from their electrical outlets.
- 3. Moisten a soft, lint-free cloth with either water or a display cleaner, and wipe the surface of the tablet until it is clean. Do not allow water from the cloth to seep down to the tablet ports or buttons.

#### *Caution:*

- *1. To avoid damaging the tablet or display, do not spray cleaning solution directly onto the display. Only use products specifically designed for cleaning displays and follow the instructions included with the product.*
- *2. Do not clean the keyboard with a moist cloth.*

#### **Resetting your tablet**

If your PC isn't running well, resetting it might help. This lets you choose to keep your files or remove them, and then reinstall Windows.

To restore your tablet:

- 1 Touch  $\Box$  button in the notification area to access the Action Center;
- 2. Touch **All Settings** →**Update and security**→ **Recovery**→ **Reset this PC**.
- 3. Touch **Get started** to choose an option from **Keep my files** or **Remove every thing**.

4. You can have more choices if you select **Advanced startup**.

#### *Note:*

*Apps installed from the Windows Store are automatically reinstalled after the refresh is complete. Apps installed from sources other than the Windows Store are removed and have to be manually installed. A list of apps removed during this process is created on the desktop after the process is complete.*

In shutdown status, user can press and hold Power & Vol- keys at the same time to boot the device and enter Recovery mode, for the purpose of repairing or resetting the system.

#### *Caution:*

*Resetting your tablet erases all data from your tablet, including your account configuration, apps, music, pictures, files, and so on. Make sure that you back up all the required data before you proceed.*

# **Technical support**

Infolinka : +420 800 118 629

Email: support@umax.cz

Mon- Thu : 9:00 – 17:30, Fri 9:00 – 16:00

#### **Service:**

ConQuest entertainment a. s Hloubětínská 11, 198 00 Praha 9 +420 284 000 111

Mon-Fri : 9:00 – 17:00